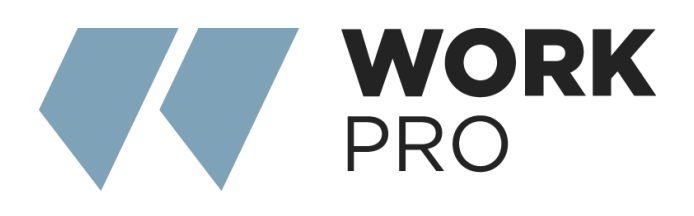

### LM GPIO

v.3.0

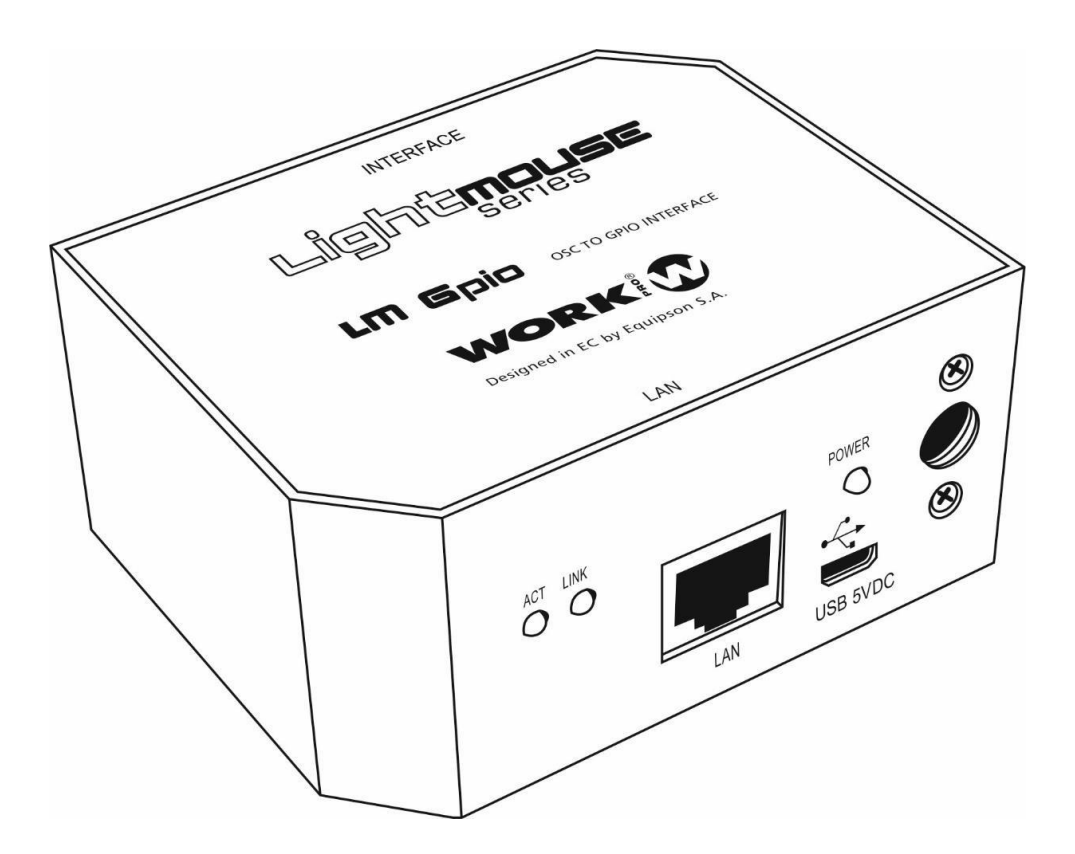

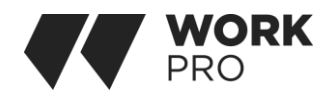

## OVERVIEW

The NEO IP Series consists of a series of models of installation loudspeakers with different output powers The LM GPIO is a programmable UDP-GPIO interface. This guide describes its features and functionality.

Ports configured as input will be able to allow UDP/IP commands to be sent over the network.

Ports configured as outputs can be controlled by received UDP/IP commands.

Ports:

RJ 45

SUB-D15

Contacts:

It consists of 10 programmable GPIO contacts.

## CONNECTIONS

Connecting the device

Ethernet port, to connect the LM GPIO to the local area network. The connection is through the RJ-45 port.

Please note that for direct connection to a PC it is necessary to use a crossover network cable (in case your computer does not support Auto-MDIX).

Main power port, to connect the external power supply (+5V DC) supplied with the device.

Optional power port, to power the device via USB.

The multifunction connection port is a SUB-D15 port used to connect the multi-connector supplied with the device.

The outputs are configured as an open collector and the inputs have a pull-up resistor.

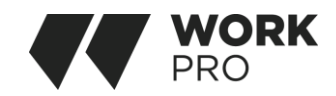

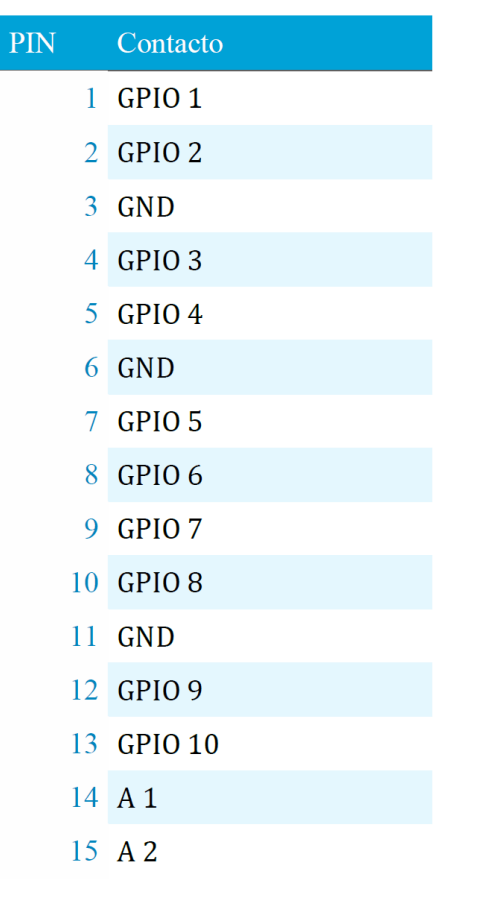

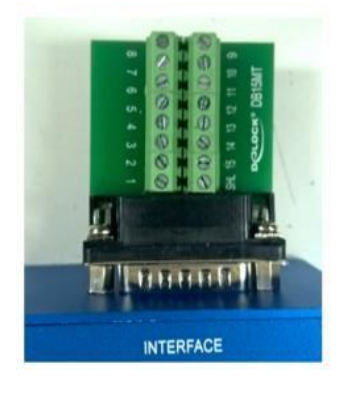

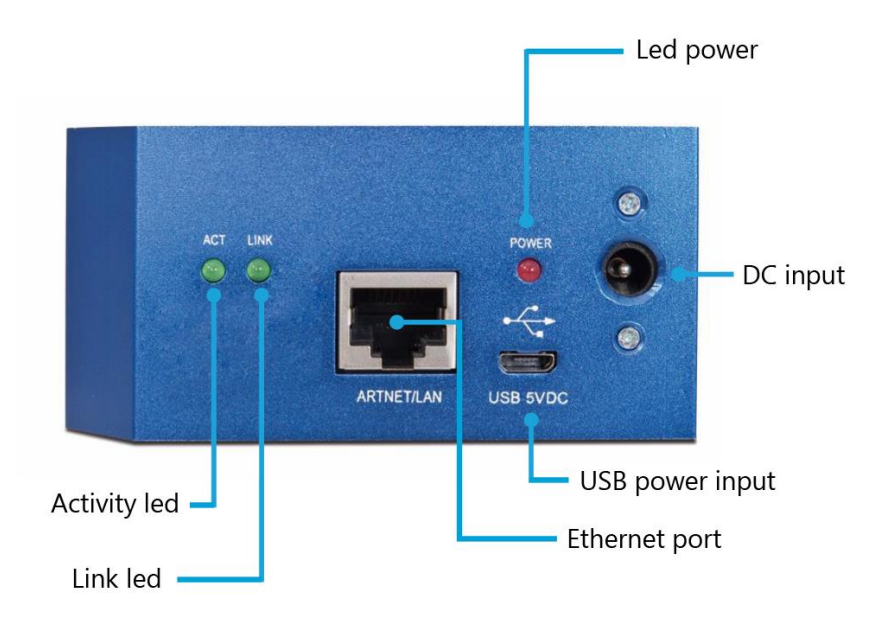

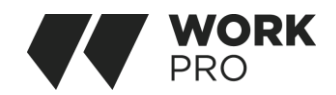

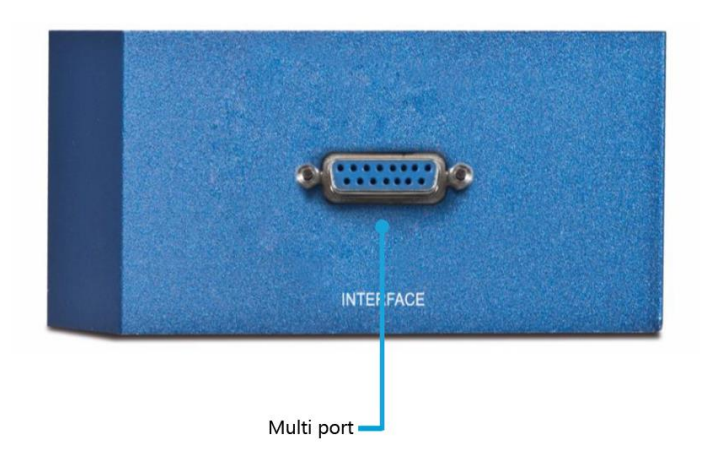

## CONNECTING TO WORKCAD

All advanced control functions are performed by **[WorkCAD3](https://www.eafg.es/productos/Docs/Software/WorkCAD3_Setup_3_5_13.exe)**, you can download it on our website, remember that your computer will need a network adapter.

#### **Detection of GPIO LM.**

Once connected to the network where our LM GPIO is located, we will run WorkCAD Configurator, at the bottom we will access the Detected Devices tab, where the device should appear.

A warning indicator may appear at the Right of the context menu, we can suspend the mouse pointer to inform us of what type of incidence we have.

This message informs us that there is a problem in the IP addressing of our network with respect to the devices, you can find all the information in the complete manual of the Blue Line series within our website.

We can click on the context menu to know the information of our device.

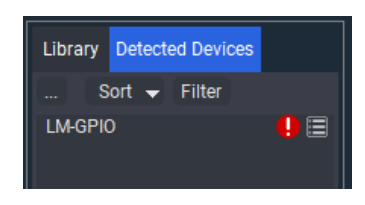

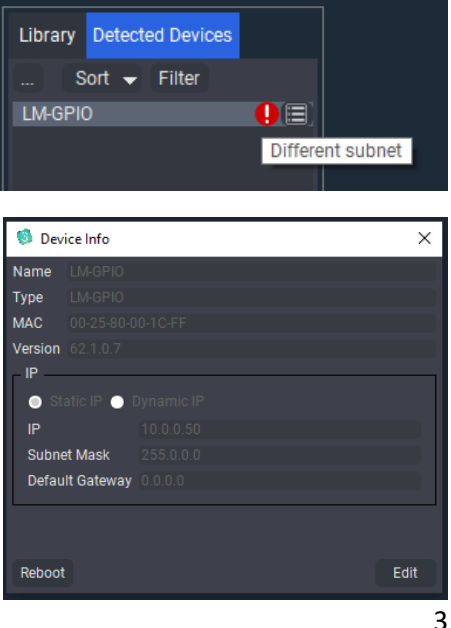

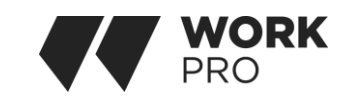

Once configured correctly it is advisable to restart WordCAD Configurator, by clicking on the name of the LM GPIO we will include it in our project

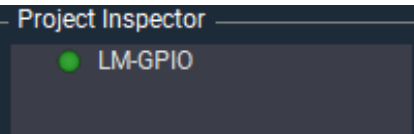

## CONFIGURATION

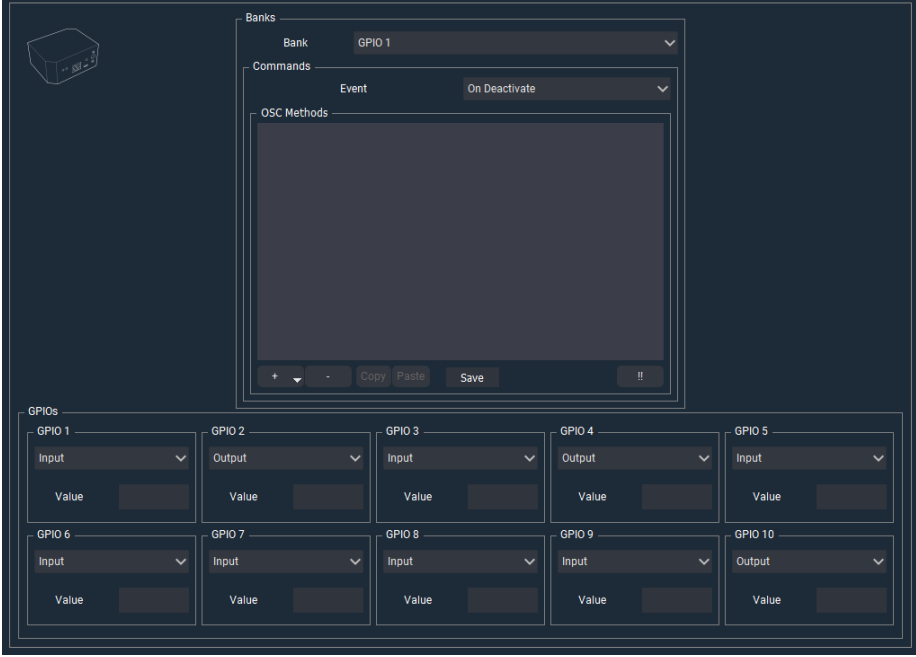

LM GPIO main window

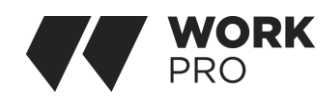

Event

**OSC Methods** 

#### **Banks**

This is the main window where you can configure the actions that are linked to the GPIOs set as input and likewise the activation and deactivation of the GPIOs configured as output. We have at our disposal the ten ports, regardless of whether they are configured as input or output, there are ten memories that we can call through UDP / IP messages and an additional option "On Start" where we can program actions at the time of starting the device.

GPIO ports can send different methods, depending on the state they are in before receiving the signal.

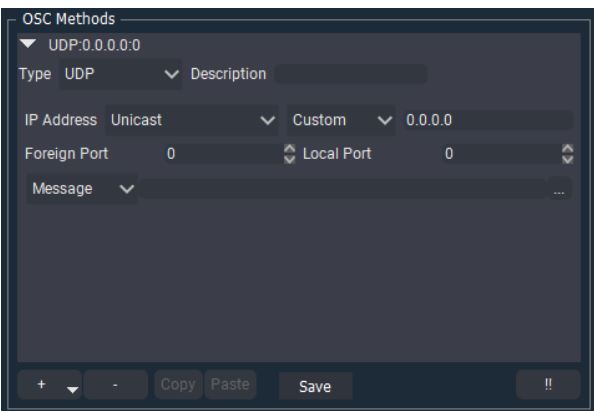

Main window for UDP/IP messages

To add a new method click on the "+" symbol, on the right we have the conventional editing options, finally the "!!" box will execute the selected command.

The Type box will autocomplete with UDP, this being a preset.

In the IP Address space, we have three options:

**Unicast** will send the message to a specific address, in this type of addressing there is the Custom box, within it we can manually write the IP address, and if we deploy, we will see all the Blue Line devices of our network and when selecting; the IP address will be completed automatically.

**Blue Line Multicast**, in this option the message will be sent to all Blue Line devices, automatically fills the space of the address and ports with the IP multicast used and the predefined ports.

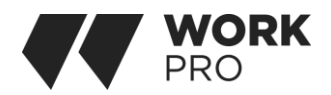

**Loopback**, the message will be sent and received by itself, the box of the IP address and those of the ports will be auto filled.

In Message we can include a UPD / IP instruction accessing the Blue Line library, if you wish we can send a custom message by changing the option to Custom, in this mode you must determine if the written message is hexadecimal or ASCII.

#### **GPIOs**

In the box of each GPIO we configure its mode of operation, input, or output. Value displays the status of each port.

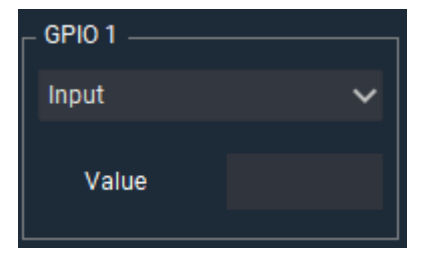

If you want to delve into the features of **[WorkCAD3 Configurator](https://www.eafg.es/productos/Docs/Manuales/WorkCAD3_Configurator_Manual_ES_1_3_20210607155552.pdf)** and the

**[Blue Line](https://www.eafg.es/productos/Docs/Manuales/BlueLine_Network_and_OSC_ES_V1_2_20190703180117.pdf)** network, do not hesitate to consult their respective manuals available on the web.

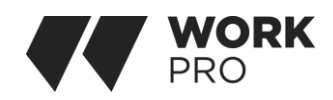

## COMMANDS LM GPIO

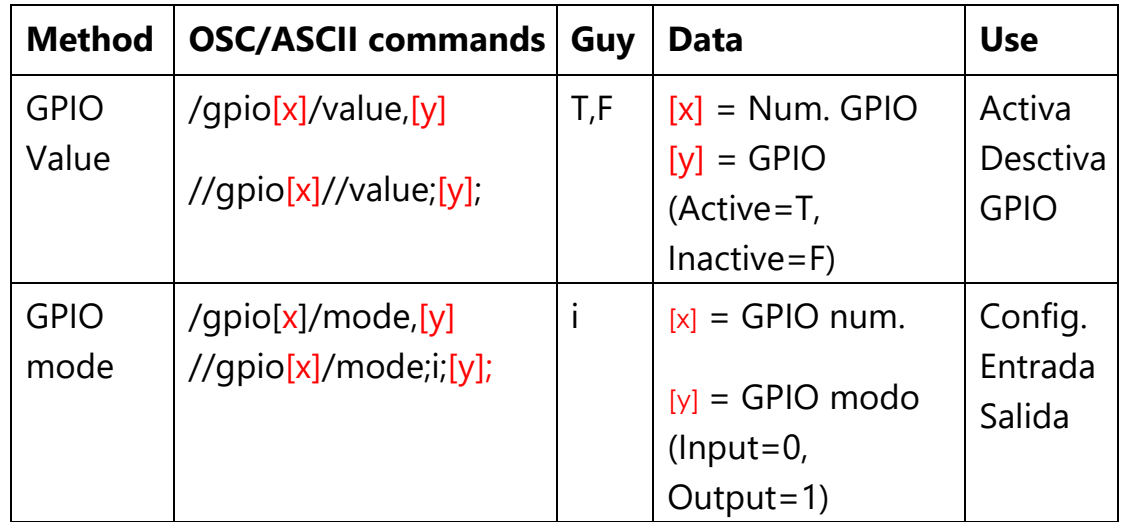

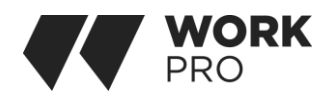

# DESCRIPCIÓN GENERAL

El LM GPIO es una interfaz UDP-GPIO programable. Esta guía describe sus características y funcionalidad.

Los puertos configurados como entrada podrán permitir que los comandos UDP/IP se envíen a través de la red.

Los puertos configurados como salidas se pueden controlar mediante comandos UDP/IP recibidos.

Puertos:

RJ 45

SUB-D15

Contactos:

Consta de 10 contactos GPIO programables

## CONEXIONES

### Conexión del dispositivo

Puerto Ethernet, para conectar el LM GPIO a la red de área local. La conexión es a través del puerto RJ-45.

Tenga en cuenta que para la conexión directa a un PC es necesario utilizar un cable de red cruzado (en caso de que su computadora no sea compatible con Auto-MDIX).

Puerto de alimentación principal, para conectar la fuente de alimentación externa (+5V DC) suministrada con el dispositivo.

Puerto de alimentación opcional, para alimentar el dispositivo a través de USB.

El puerto de conexión multifunción es un puerto SUB-D15 utilizado para conectar el conector múltiple suministrado con el dispositivo.

Las salidas están configuradas como un colector abierto y las entradas tienen una resistencia pull-up.

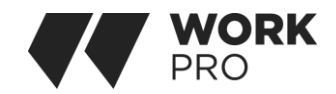

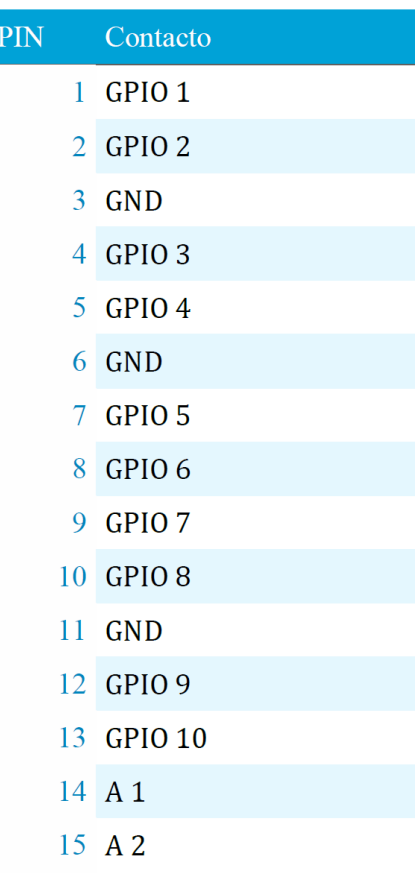

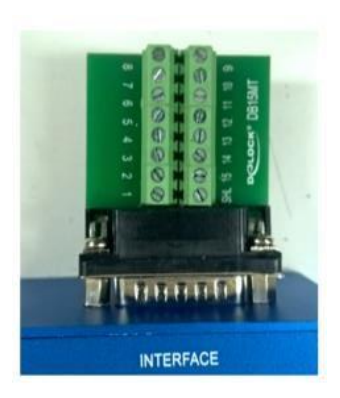

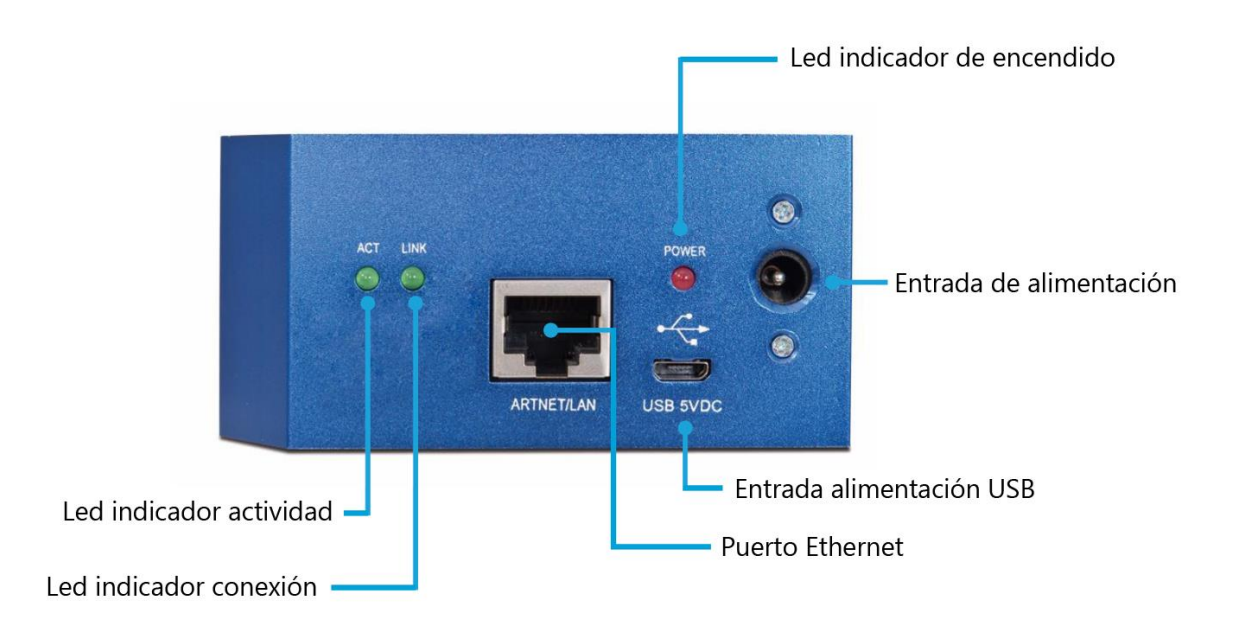

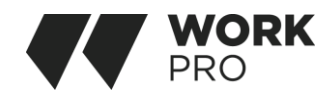

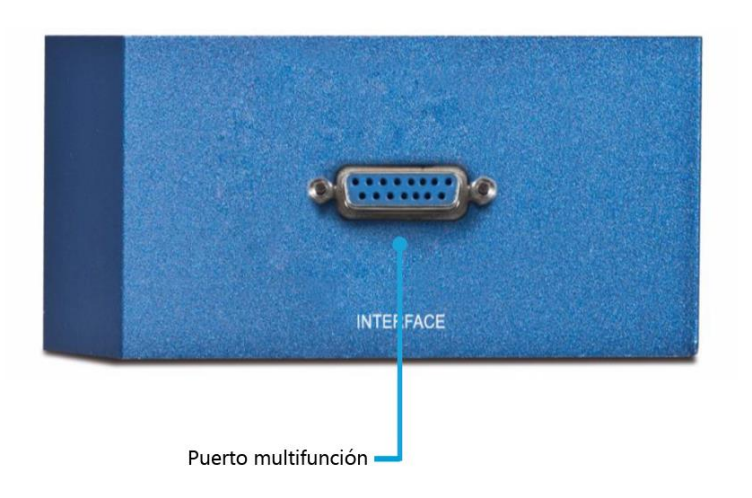

# CONEXIÓN A WORKCAD

Todas las funciones de control avanzadas se realizan mediante [WorkCAD3,](https://www.eafg.es/productos/Docs/Software/WorkCAD3_Setup_3_5_13.exe) puede descargarlo en nuestra página web, recuerde que su computadora necesitará un adaptador de red.

### Detección del LM GPIO.

Una vez conectados a la red donde se encuentra nuestro LM GPIO, ejecutaremos WorkCAD Configurator, en la parte inferior accederemos a la pestaña Detected Devices, donde debe a aparecer el dispositivo.

Puede aparecer un indicador de advertencia a la derecha del menú contextual, podemos suspender el puntero del ratón para informarnos de que tipo de incidencia tenemos.

Este mensaje nos comunica que existe un problema en el direccionamiento IP de nuestra red respecto los dispositivos, puede encontrar toda la información en el manual completo de la serie Blue Line dentro de nuestra web.

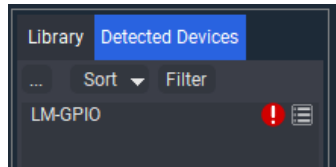

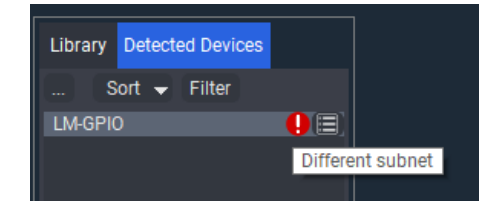

Podemos hacer clic en el menú contextual para conocer la información de nuestro dispositivo.

Una vez configurado correctamente se aconseja reiniciar WordCAD Configurator, haciendo clic en el nombre del LM GPIO lo incluiremos en nuestro proyecto.

.<br>Bank

OSC Methods

Event

### CONFIGURACIÓN

GPIOS

GPIO<sub>1</sub> GPIO<sub>2</sub> GPIO<sub>3</sub> Output Input Output Input Input  $\ddot{\phantom{0}}$  $\ddot{\phantom{0}}$  $\ddot{\phantom{0}}$ Value Value Value Value Value GPIO 6 GPIO<sub>7</sub> GPIO<sub>8</sub> GPIO 9 GPIO 10 Input Input Output Input Input Value Value Value Value Value

Ventana principal del LM GPIO

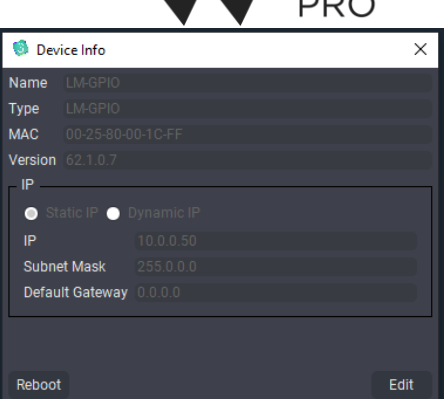

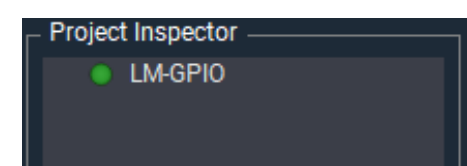

 $\ddot{\phantom{0}}$ 

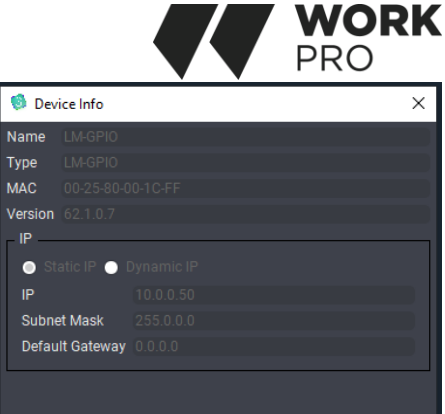

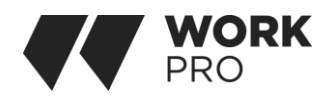

#### Banks

Esta es la ventana principal donde configurar las acciones que están vinculadas a los GPIO establecidos como entrada y del mismo modo la activación y desactivación de los GPIO configurados como salida. Tenemos a nuestra disposición los diez puertos, independientemente de que estén configurados como entrada o salida, existen diez memorias a las que podremos llamar a través de mensajes UDP/IP y una opción adicional "On Start" donde podemos programar acciones en el momento de iniciarse el dispositivo.

Los puertos GPIO pueden mandar diferentes métodos, dependiendo del estado en que se encuentren antes de recibir la señal.

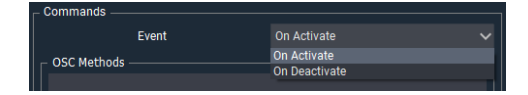

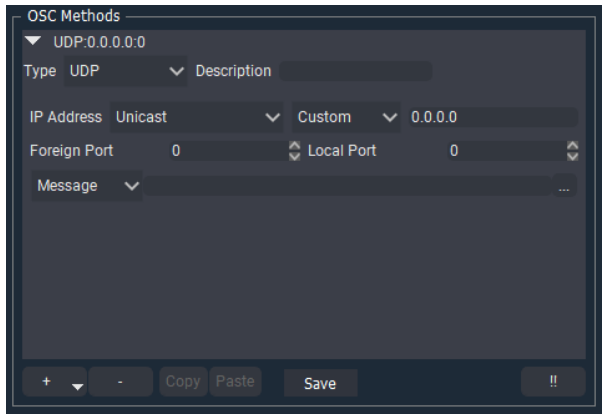

Ventana principal de los mensajes UDP/IP

Para agregar un nuevo método pulsaremos en el símbolo "+", a la derecha tenemos las opciones convencionales de edición, por último la casilla "!!" ejecutara el comando seleccionado.

La casilla Type se autocompletará con UDP, siendo esto un ajuste predefinido.

#### En el espacio IP Address tenemos tres opciones:

Unicast enviará el mensaje a una dirección concreta, en este tipo de direccionamiento existe la casilla Custom, dentro de ella podemos escribir manualmente la dirección IP, y si desplegamos veremos todos los dispositivos Blue Line de nuestra red y al seleccionar; la dirección IP se completará automáticamente.

Blue Line Multicast, en esta opción el mensaje será enviado a todos los dispositivos Blue Line, automáticamente se completa el espacio de la dirección y puertos con la IP multicast utilizada y los puertos predefinidos.

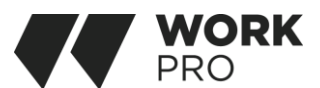

Loopback, el mensaje será enviado y recibido por él mismo, la casilla de la dirección IP y las de los puertos se autocompletarán.

En Message podemos incluir una instrucción UPD/IP accediendo a la librería Blue Line, si lo desea podemos enviar un mensaje personalizado cambiando la opción a Custom, en este modo deberá determinar si el mensaje escrito es hexadecimal o ASCII.

### GPIOs

En la casilla de cada GPIO configuramos su modo de funcionamiento, entrada o salida. Value muestra el estado de cada puerto.

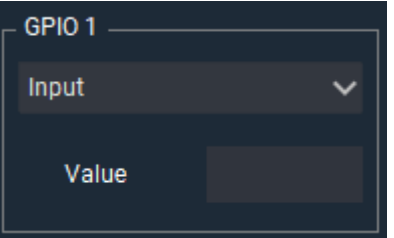

Si desea profundizar en las características de [WorkCAD3 Configurator](https://www.eafg.es/productos/Docs/Manuales/WorkCAD3_Configurator_Manual_ES_1_3_20210607155552.pdf) y la red [Blue Line,](https://www.eafg.es/productos/Docs/Manuales/BlueLine_Network_and_OSC_ES_V1_2_20190703180117.pdf) no dude en consultar sus respectivos manuales disponibles en la web.

### COMANDOS LM GPIO

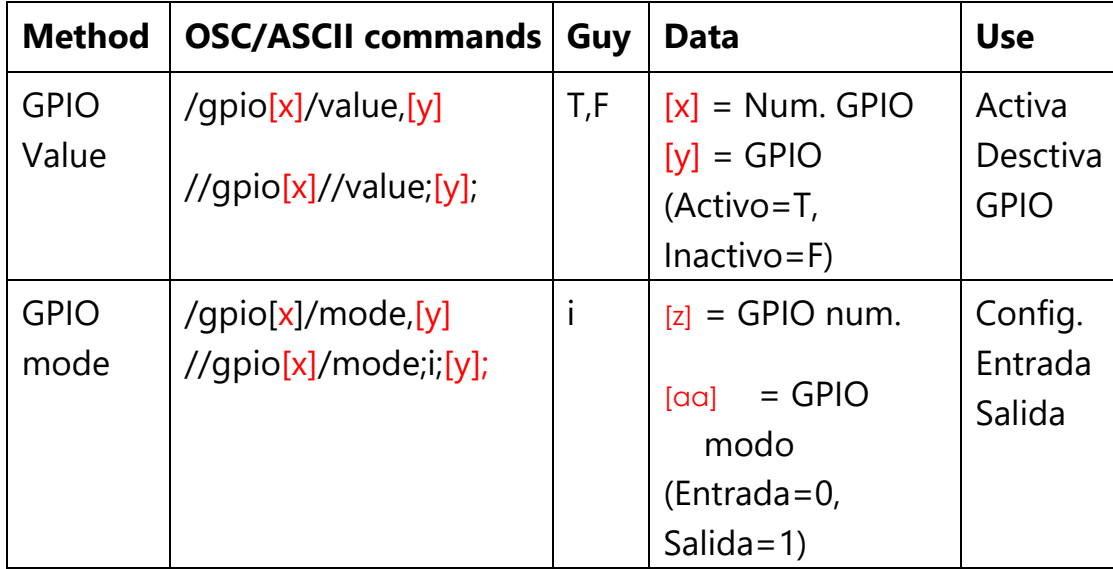

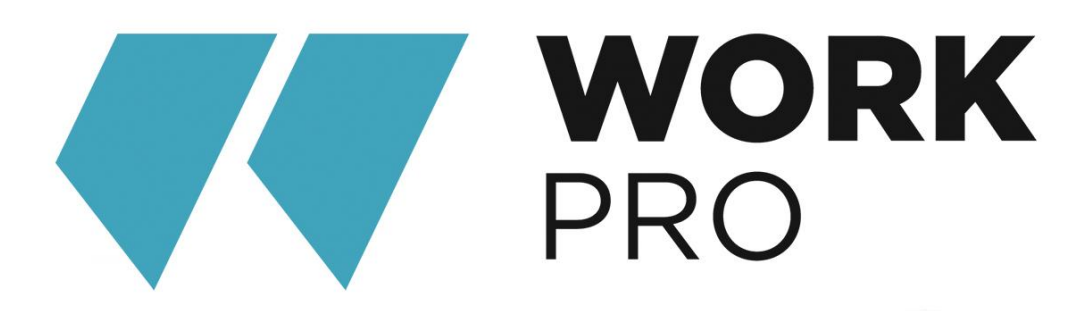

EQUIPSON, S.A. Avda. El Saler, 14 Pol. Ind. L'Alteró 46460-SILLA Valencia - Spain www.equipson.es support@equipson.es